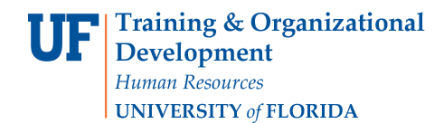

## **OVERVIEW**

The **Voucher Search** page is similar to the **Find an Existing Voucher** page. Both provide the original voucher page in the search result, so that you may make modifications if needed to the voucher and resubmit.

## **STEPS**

- 1. **Click on Main Menu, then click on Accounts Payable. Click on Vouchers, then click on Add/Update. Finally, click on Voucher Search**.
	- Click the **Entry Status** list.
		- o For this example, click the **Recycle** list item.
	- Click the **Voucher Style** list.
		- o For this example, click the **Regular Voucher** list item.
	- Click the **Voucher Source** list.
		- o For this example, click the **Online** list item for departmental vouchers.
	- Click the **Search** button.

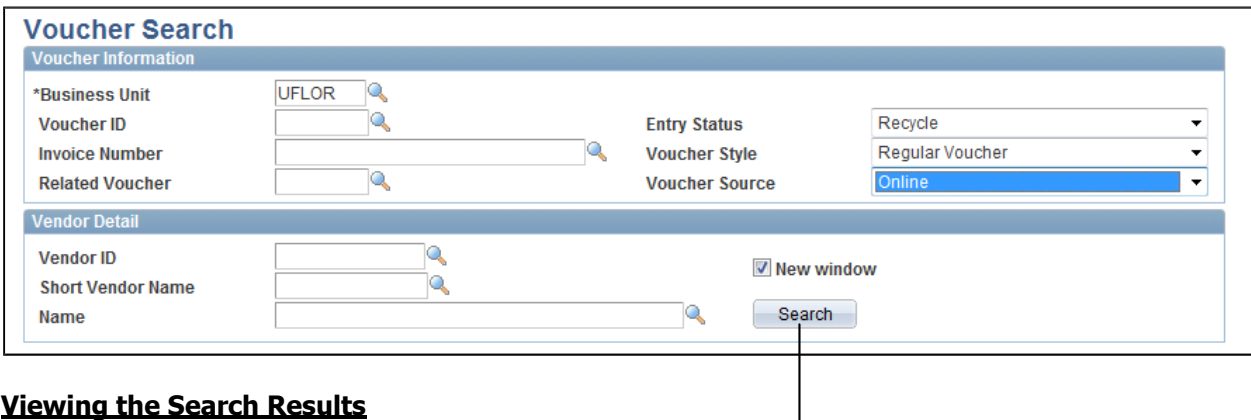

- 2. The Search results include voucher information such as:
	- Invoice number and Invoice date
	- Voucher Style
	- Voucher Source
	- Entry Status

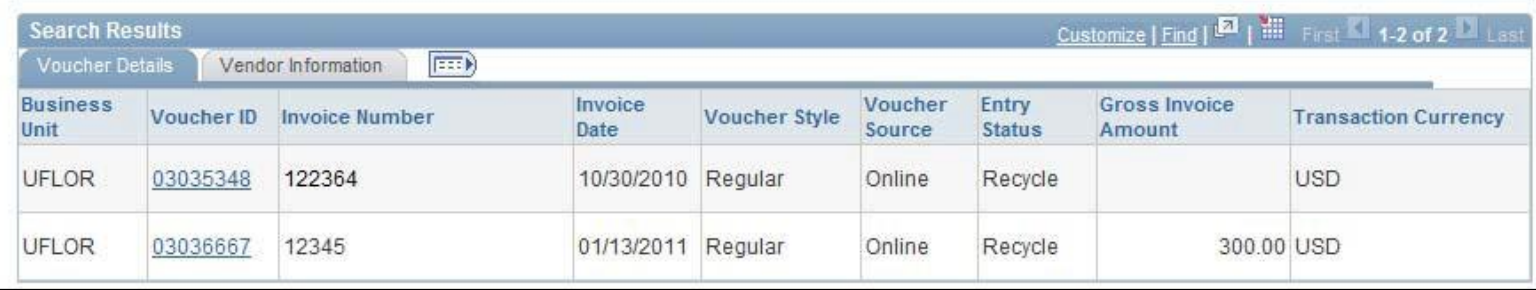

- 3. Click on the **Voucher Information tab** to view more voucher information such as:
	- Vendor ID
	- Short Vendor Name and Name 1

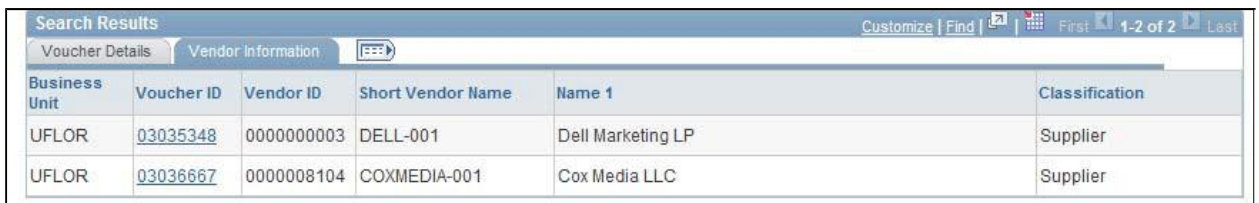

- 4. For this example, click the **Voucher ID 03035348** link.
- 5. The result will take you to the original voucher page although the initial page shown will be the **Summary** page.
- 6. Click the **Invoice Information** tab to view the voucher.
- 7. This voucher has errors as shown by the yellow triangle and the amount highlighted in red below.

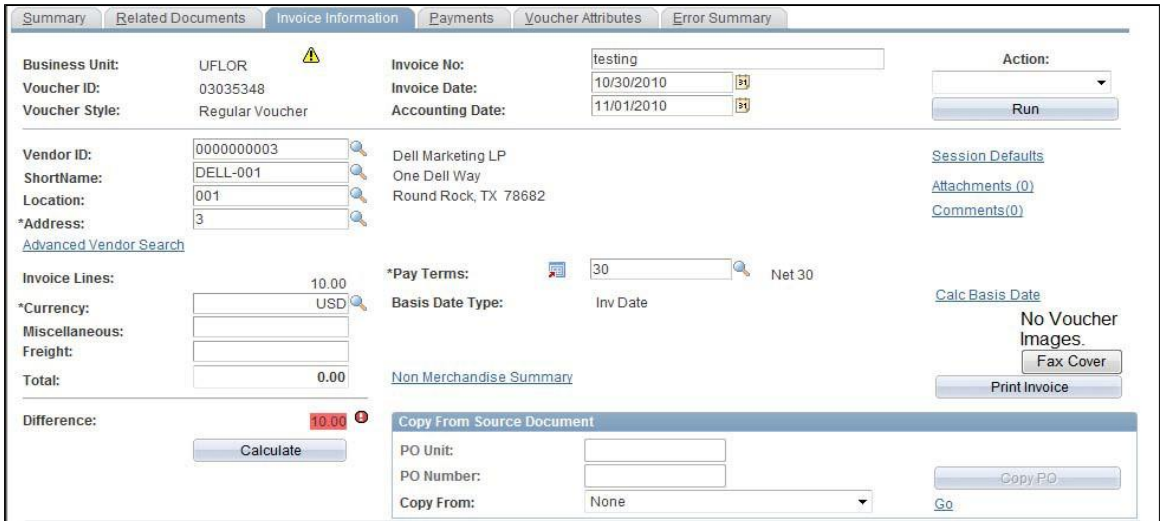

## 8. Click the **Error Summary** tab to review the errors.

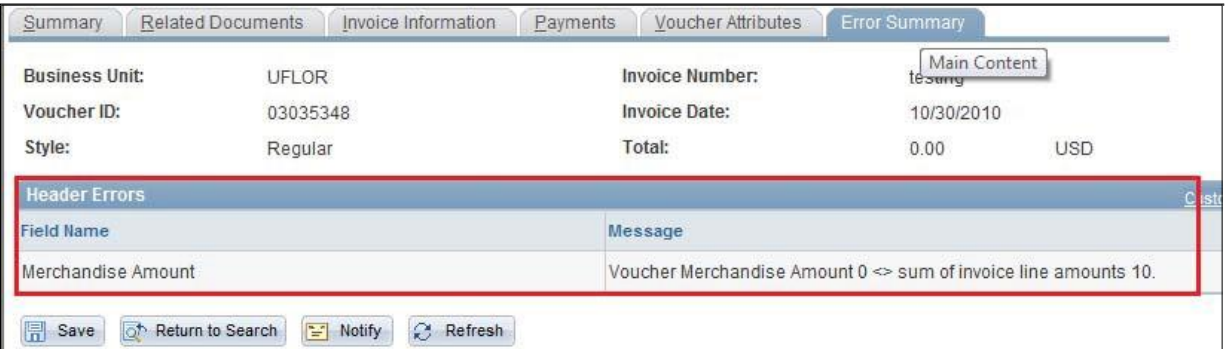

9. Correct this error by entering the **Total** amount of the voucher to match the Invoice Lines' total.

For further assistance, please contact University Disbursements at 392-1241 or email [Disbursements@ufl.edu](mailto:Disbursements@ufl.edu)